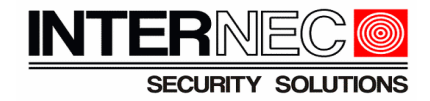

# *Dodawanie kamer WI-FI do aplikacji i6-MVS.*

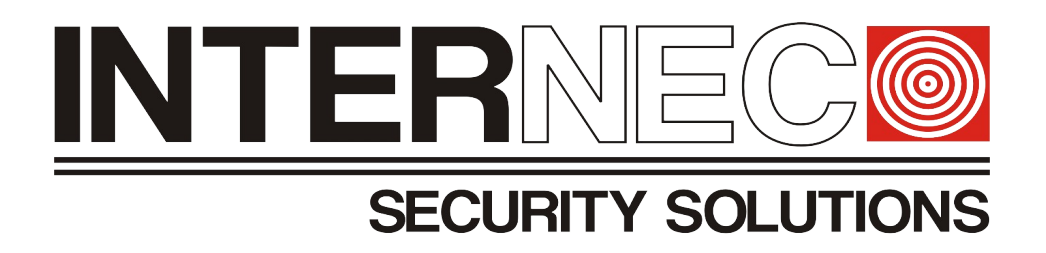

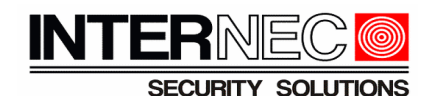

**Uwaga.** Instrukcja przeznaczona jest do produktów Internec serii i6, dotyczy modeli:  **i6.5-C84240-IGW, i6-C84221-IRMW, i6-C84240-IRW, i6-C52221-IRMW** . Instrukcja przedstawia sposób szybkiego uruchomienia kamery przez połączenie bezprzewodowe WI-FI. Istnieje również inny sposób konfiguracji, poprzez interfejs www kamery, dostępny w połączeniu przewodowym przez port RJ45 kamery.

- 1. Kamery sygnalizują stan pracy przy pomocy diod. Statusy diod sygnalizacyjnych są różne w zależności od modelu:
	- 1. Kamera typu bullet i6.5-C84240-IGW, i6-C84221-IRMW, i6-C84240-IRW (diody LED zielona i czerwona)
		- 1. Ciągłe światło w kolorze czerwonym kamera się uruchamia
		- 2. Pulsujące światło zielone kamera jest uruchomiona i gotowa do połączenia WI-FI
		- 3. Ciągłe światło zielone kamera pomyślnie uzyskała połączenie WI-FI
		- 4. Pulsujące światło czerwone błąd połączenia z siecią WI-FI. Należy zresetować kamerę do ustawień fabrycznych, sprawdzić poprawność wprowadzonych danych i ponowić procedurę
		- 5. Pulsujące światło czerwone następuje reset kamery do ustawień fabrycznych.
	- 2. Kamera kopułowa i6-C52221-IRMW (brak diod LED, sygnalizacją diodą IR)
		- 1. Ciągłe światło kamera się uruchamia
		- 2. Wolno pulsujące światło kamera jest uruchomiona i gotowa do połączenia WI-FI
		- 3. Zgaszone światło, w sekwencji po tym jak kamera zgłaszała gotowość połączenia kamera pomyślnie uzyskała połączenie WI-FI
		- 4. Szybko pulsujące światło błąd połączenia z siecią WI-FI. Należy zresetować kamerę do ustawień fabrycznych, sprawdzić poprawność wprowadzonych danych i ponowić procedurę.

Na początek należy pobrać i zainstalować aplikację **i6-MVS** na swoim urządzeniu mobilnym. Aplikacja dostępna jest w sklepach Google Play, AppStore oraz na stronie [www.internec.pl](http://www.internec.pl/). Instrukcja opisuje proces dodawania kamery znajdującej się na ustawieniach fabrycznych

- 1. Podłącz zasilanie kamery i poczekaj aż dioda sygnalizacyjna zacznie migać (odpowiednio: bullet zielona dioda , kopułka dioda IR)
- 2. Połącz telefon z siecią WI-FI
- 3. Uruchom aplikację i6-MVS
- 4. Kliknij  $\blacksquare$ aby rozwinąć menu

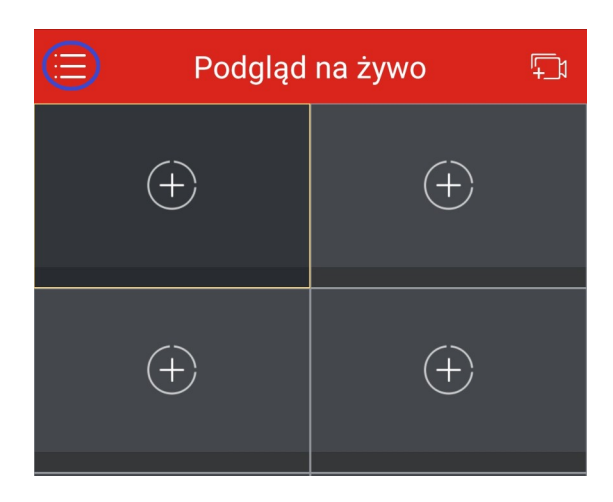

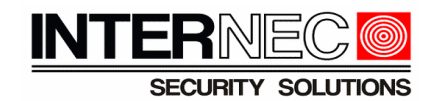

5. Wybierz zakładkę "Urządzenia"

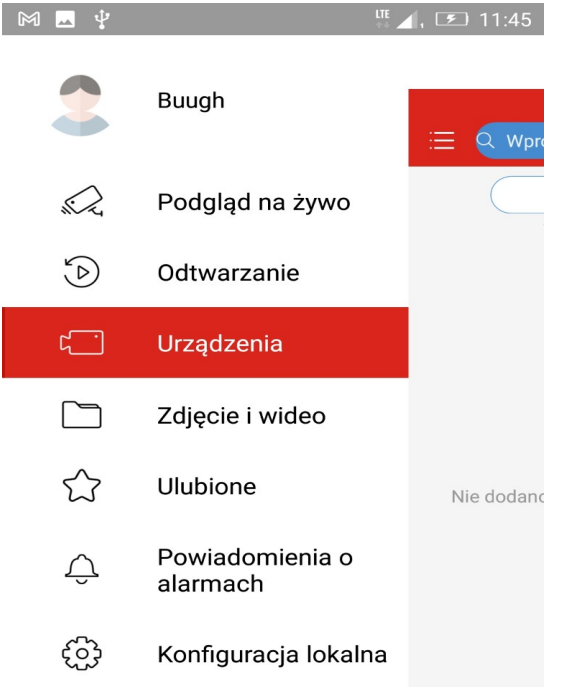

6. Kliknij przycisk "Dodaj"

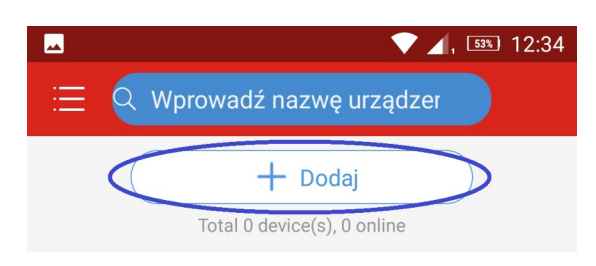

7. Wybierz "Dodaj urz. WI-FI"

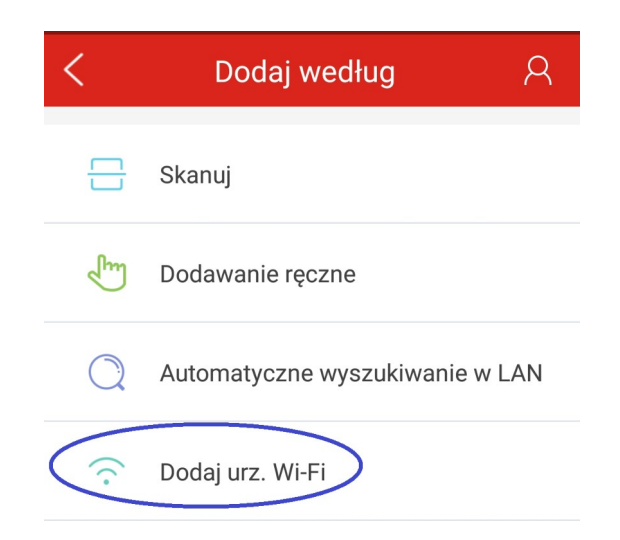

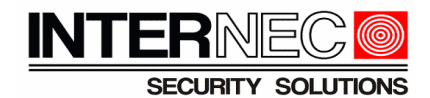

8. Zaznacz opcję "*Kamera oczekuje na połączenie*" oraz wybierz metodę dodawania. **UWAGA** – w przypadku wyboru "*Dodaj jako urządzenie w chmurze*" konieczne jest wcześniejsze zalogowanie do konta. Więcej informacji na temat zakładania konta znajduje się w instrukcji "Zakładanie i udostępnienie konta w programie i6-MVS".

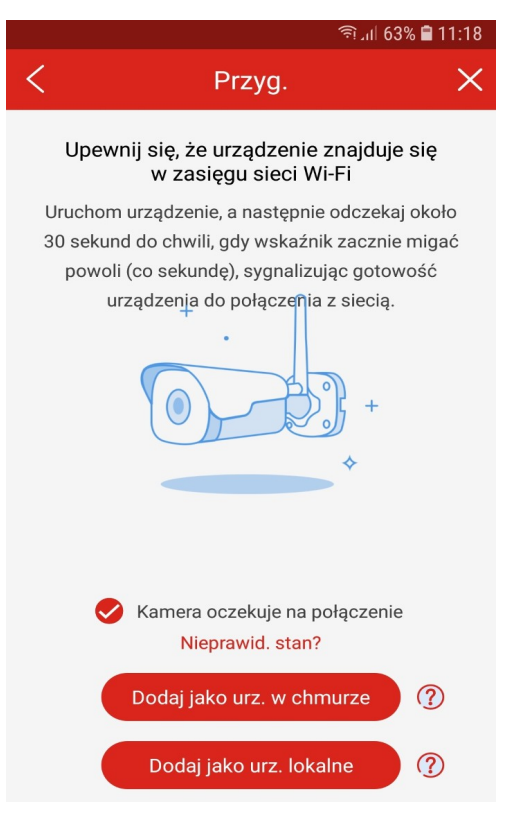

9. Wpisz nazwę dla kamery oraz uzupełnij pole hasło do sieci WI-FI

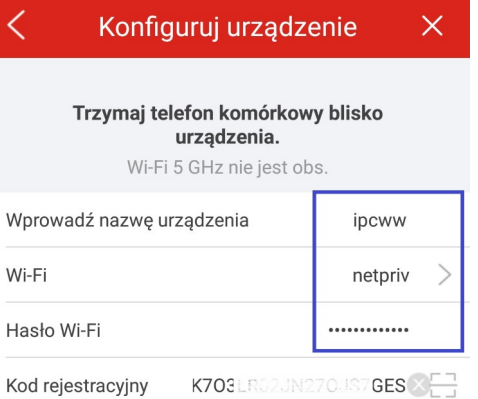

10. Naciśnij przycisk  $\Box$ i zeskanuj kod QR znajdujący się na obudowie kamery oraz na opakowaniu.

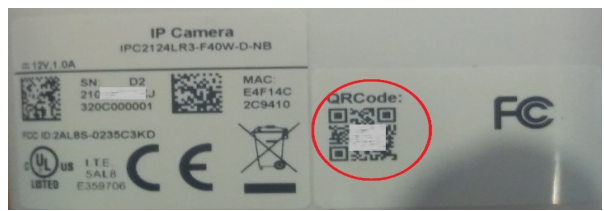

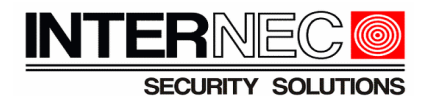

- 11. Upewnij się, że odpowiednia dioda sygnalizacyjna na kamerze miga (bullet: zielona dioda , kopułka: dioda IR)
- 12. Kliknij przycisk "Połącz ręcznie"

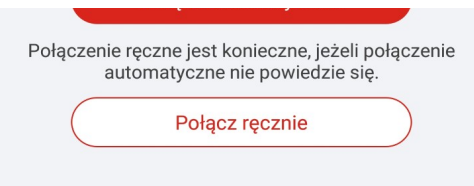

13. Na ekranie telefonu zostanie wyświetlony kod QR. Zbliż kamerę do telefonu tak aby mogła ona odczytać ten kod. Poczekaj, aż dioda sygnalizacyjna na kamerze zacznie świecić na zielono w sposób ciągły w przypadku kamery typu bullet, natomiast dla kamery kopułowej zgaśnie dioda IR.

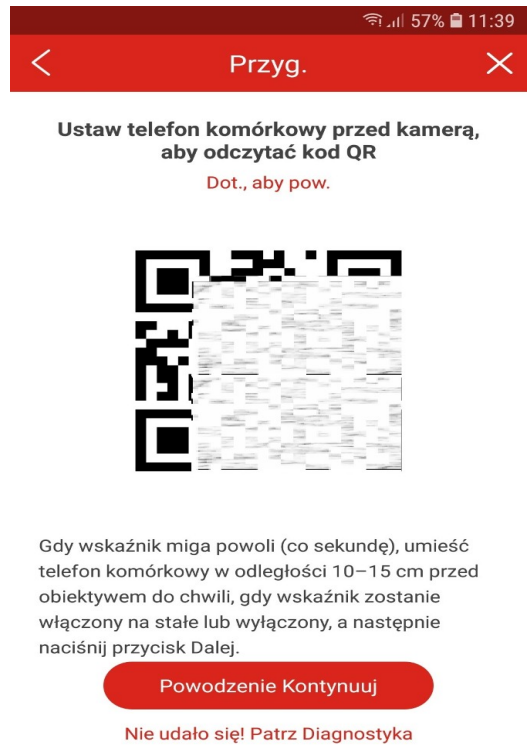

14. Jeżeli kamera sygnalizuje błąd połączenia opisany w punkcie 1 instrukcji, to należy zresetować kamerę do ustawień fabrycznych i ponowić procedurę dodawania.

> W razie problemów zapraszamy do kontaktu z działem technicznym. Dane kontaktowe dostępne na stronie [www.internec.pl](http://www.internec.pl/)